## CURWB無線用にRACERからテンプレートを設 定

内容

はじめに RACERポータル 設定テンプレート カスタム構成テンプレートの生成 定義済み設定テンプレートの変更 オフラインモード オンラインモード

はじめに

このドキュメントでは、Cisco Ultra-Reliable Wireless Backhaul(CURWB)無線用の設定テンプレ ートの作成におけるRACERポータルの使用について説明します。

RACERポータル

CURWB RACERは、中央集中型のクラウドホストサーバで、構成、ファームウェアアップグレー ド、プラグインアクティベーションを含むCURWBシステム全体のプロビジョニングに使用でき ます。

すべての無線設定を1つのペインで実行し、リアルタイムまたはオフラインで無線にアップロード できます。RACERは、ほぼすべての設定オプション(基本および拡張)をサポートしています。

RACERを使用して設定テンプレートを作成できます。無線設定を作成し、同じタイプの複数の CURWBデバイスに適用するために必要なパラメータ値をテンプレートに指定します。

RACERで作成された設定は、オンラインモード(CURWBデバイスがインターネットアクセスを 持つ場合)またはオフラインモード(CURWBデバイスがインターネットアクセスを持たない場 合)のいずれかで無線に適用できます。

複数の無線を手動で設定しなくても、複数の無線の設定を簡単に複製できるように設計されてい ます。

設定テンプレートを使用してRACERポータル経由で無線を設定するには、ファームウェアバージ ョンの最小要件があります。

バージョン2.3.0以降(FM10000ゲートウェイ)

バージョン1.6.0以降(FM1000およびFM10000 Gen1ゲートウェイ)

バージョン1.2.7以降(FM PONTE無線)

バージョン7.9以降(Gen2無線では1200 VOLO)

バージョン7.5.2(Gen1無線の1200 VOLO)

バージョン8.6以降(すべての3200および4200バリアント)

バージョン9.4以降(すべての3500および4500バリアント)

## 設定テンプレート

RACERを使用して無線を設定すると、プロセスがシンプルで簡素化され、時間が節約され、無線 障害が発生した場合に無線を簡単に交換できます。

セットアップ内の複数の無線が類似した設定を持つ場合、単一のテンプレートを作成して無線に 同時に適用し、後で微調整を行うことができます。

設定は、次の2つの方法を使用して、RACER互換のレガシーCURWBデバイスに適用できます。

- 1. 無線のカスタム設定テンプレートの作成と適用。
- 2. 導入固有のニーズに合わせて変更可能な、シスコが事前定義した設定テンプレートを使用す る。

RACERにアクセスするには、[パートナーポータルWebサイトに](https://partners.fluidmesh.com/home)ログインし、[RACERを](https://partners.fluidmesh.com/home)選択しま す。

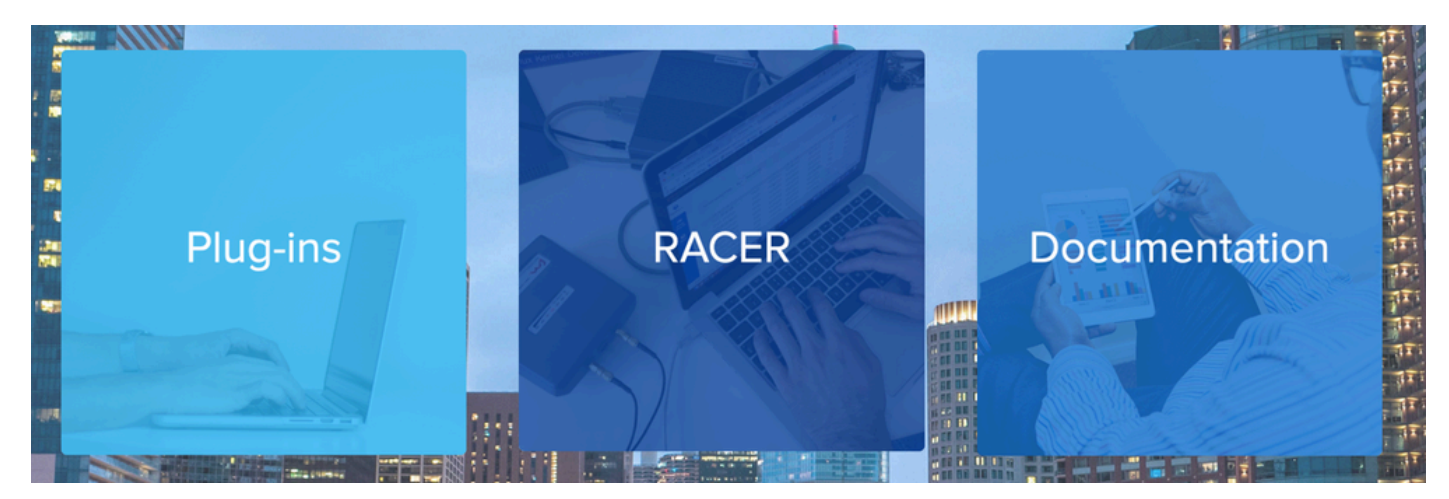

RACERを選択すると、「Configuration Templates」タブに移動できます。

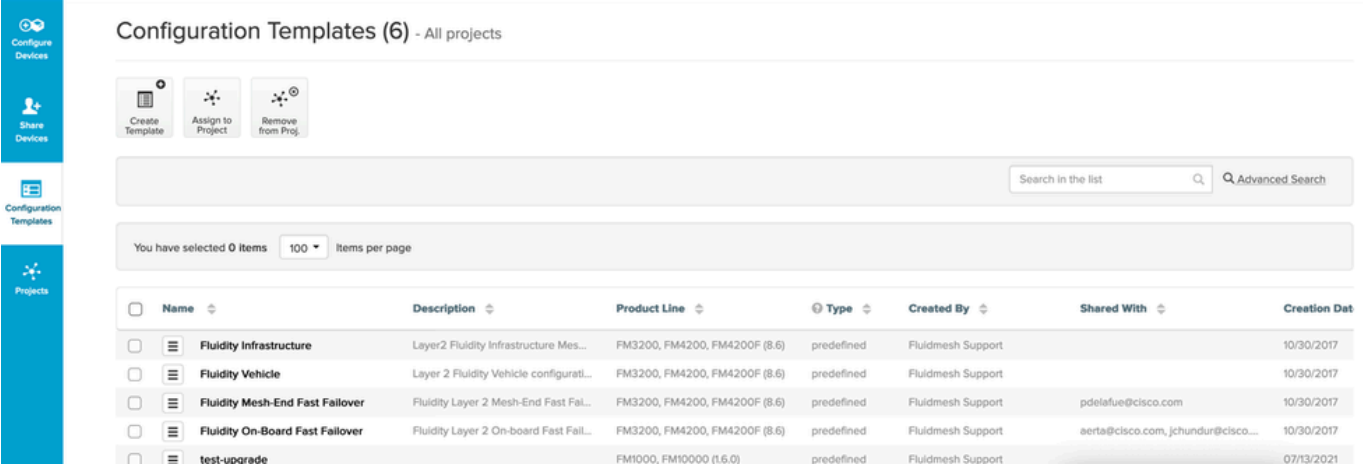

この時点で、画面に定義済みの設定テンプレートが表示されます。プロジェクトのニーズに応じ て編集できます。

## カスタム構成テンプレートの生成

1. 画面の上部にあるCreate Templateをクリックします。

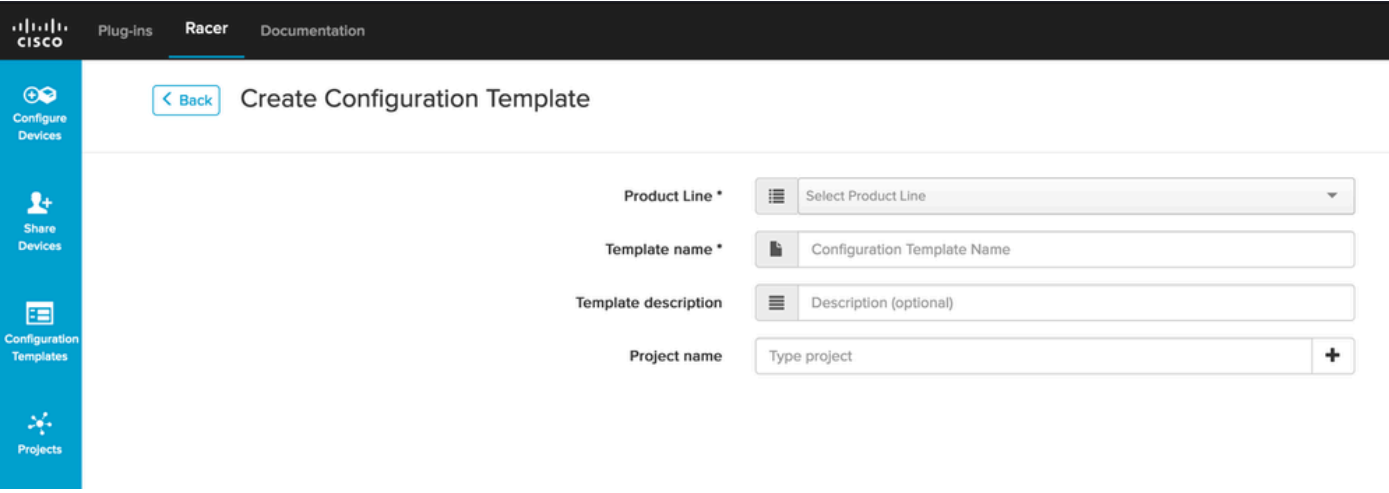

適切な製品ラインを選択して構成テンプレートを作成し、テンプレートの名前と説明を追加 2. します。また、無線が追加されるプロジェクトに設定テンプレートをグループ化することを お勧めします。

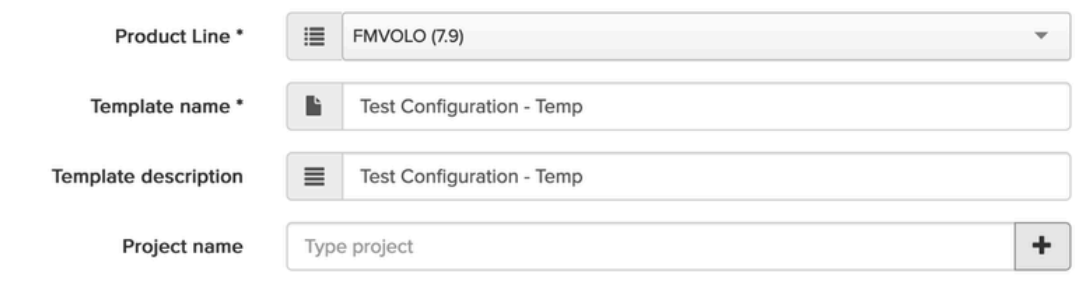

この記事では、例としてファームウェア7.9を使用したFMVOLOのテンプレートの作成につ 3. いて説明します。

#### 4. 製品を選択すると、関連する設定フィールドにデータが入力されます。

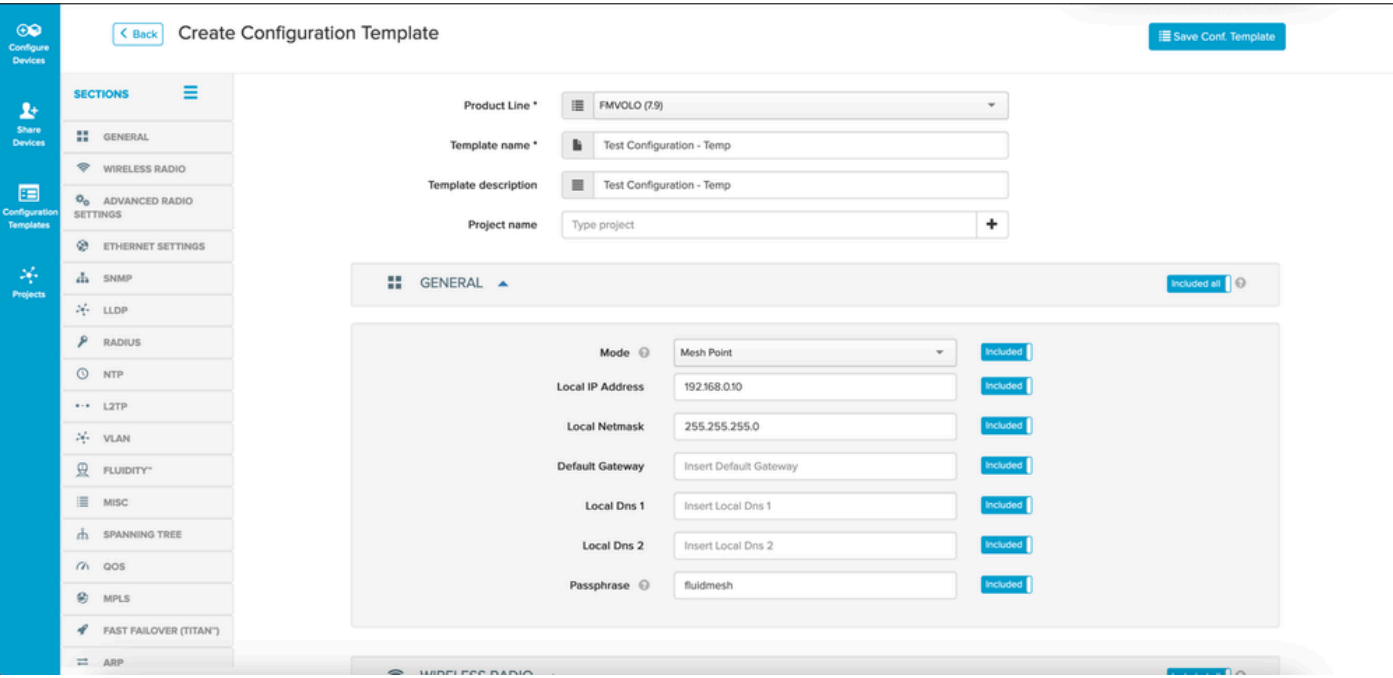

5. 設定フィールドは、別のセクションの下にある他の関連フィールドと一緒にグループ化され ます。 必要に応じて、セクション全体または個々のフィールド自体を含める/除外すること ができます。

たとえば、設定テンプレートの適用時に無線装置のIPアドレスを編集しないようにするには、 Local IP AddressフィールドをExcludedにします。デフォルトでは、すべてのセクションが含ま れます。

- 6. その後、別のセクションに個別に移動して、必要なテンプレートを追加できます。
- 設定テンプレートが完了したら、Save Confをクリックします。画面の右上にあるテンプレ 7. ートを使用して保存します。

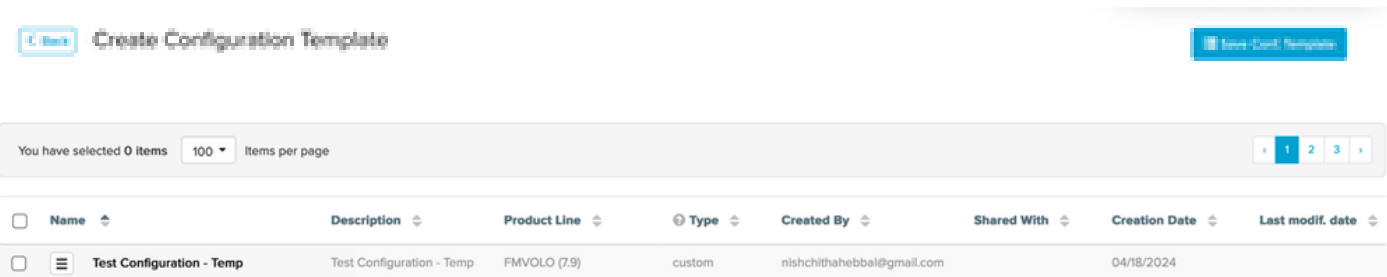

- 8. Configuration Templatesタブにリストされているテンプレートを確認します。
- チームの他のメンバーと設定テンプレートを共有することもできます。共有する設定テンプ 9. レートを選択し、画面下部のShare Templateボタンをクリックして共有します。ユーザ権 限を選択して、読み取り専用アクセスまたは変更と保存アクセスを許可することもできます  $\circ$

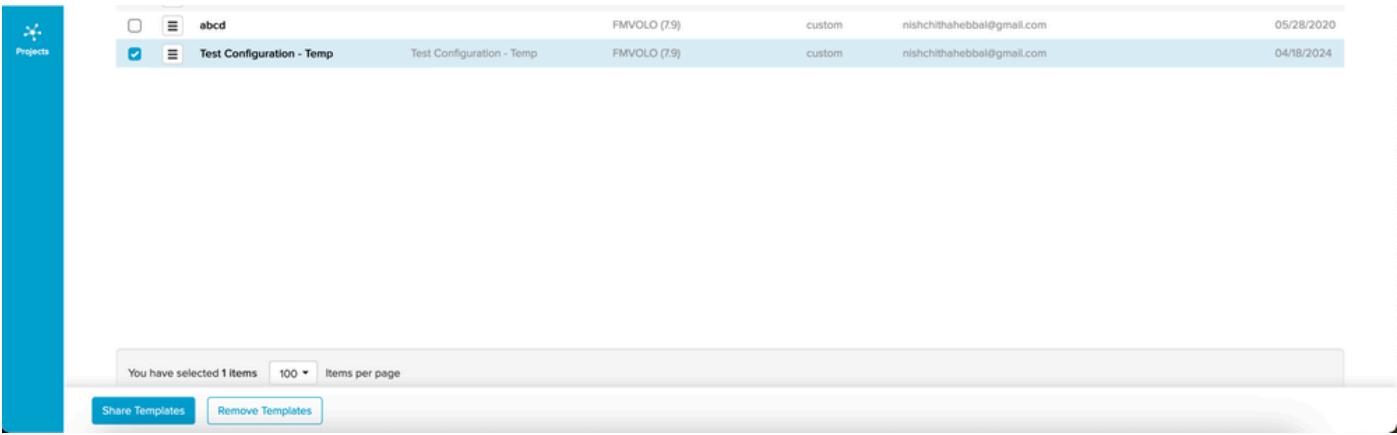

### 定義済み設定テンプレートの変更

すでに使用可能な定義済みの設定テンプレートを使用する場合は、最初にそれらを複製すること をお勧めします。これらの事前定義された設定テンプレートは、特定の一般的なシナリオ用です が、要件に応じて変更できます。

設定テンプレートの横にあるドロップダウンアイコンをクリックし、Duplicate Templateを選択 してコピーを作成します。

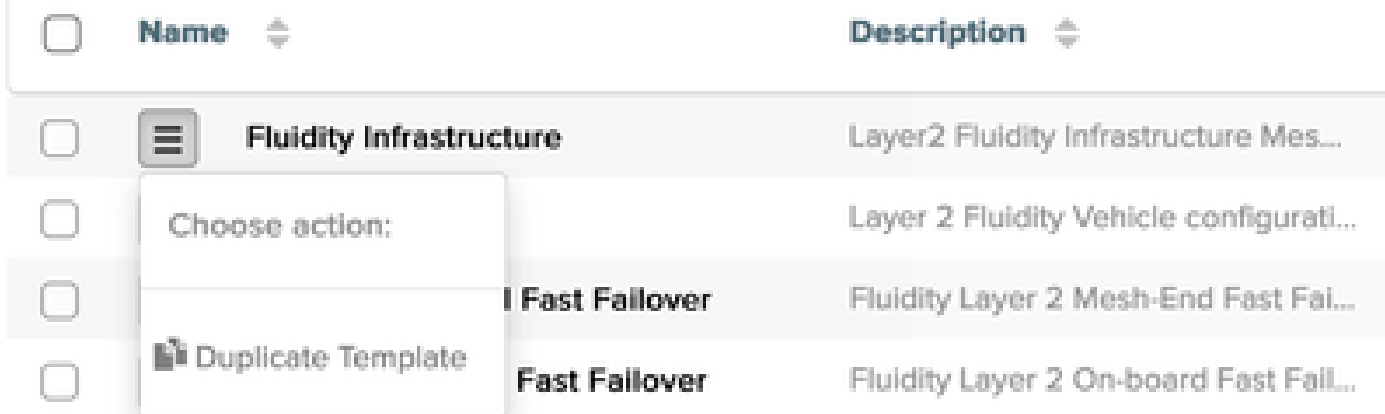

必要に応じて、複製を保存し、フィールドを編集できます。

オフラインモード

設定テンプレートを保存すると、アカウントにすでに割り当てられている同じ製品ラインの無線 に適用できます。

これは、RACERの下のConfigure Devicesタブで実行できます。

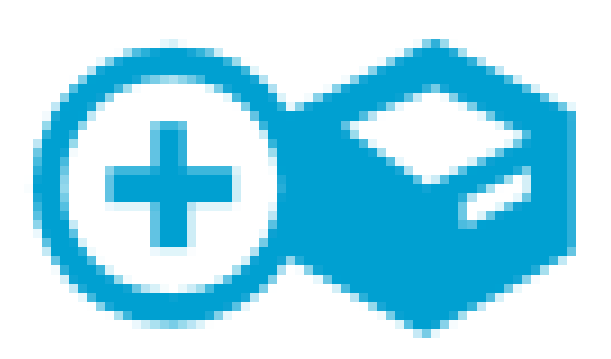

# Configure **Devices**

翻訳について

シスコは世界中のユーザにそれぞれの言語でサポート コンテンツを提供するために、機械と人に よる翻訳を組み合わせて、本ドキュメントを翻訳しています。ただし、最高度の機械翻訳であっ ても、専門家による翻訳のような正確性は確保されません。シスコは、これら翻訳の正確性につ いて法的責任を負いません。原典である英語版(リンクからアクセス可能)もあわせて参照する ことを推奨します。